# **UC for Enterprise (UCE) Application Platform (UNIVERGE OW5000)**

# **Short Text Messaging**

**Operations Guide**

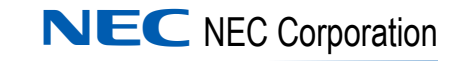

November 2010 NDA-30152, Revision 7

## **Liability Disclaimer**

NEC Corporation reserves the right to change the specifications, functions, or features, at any time, without notice.

NEC Corporation has prepared this document for the exclusive use of its employees and customers. The information contained herein is the property of NEC Corporation and shall not be reproduced without prior written approval from NEC Corporation.

NEAX and Dterm are registered trademarks of NEC Corporation.

OW5000 is a trademark of NEC Corporation.

NEC GRANTS NO WARRANTIES OR CONDITIONS, EXPRESS OR IMPLIED, BY STATUE OR OTHERWISE REGARDING THESE RECOMMENDATIONS, THEIR QUALITY, THEIR MERCHANTABILITY OR FITNESS FOR A PARTICULAR PURPOSE, INCLUDING (BUT NOT LIMITED TO) PREVENTION, DETECTION OR DETERRENCE OF TOLL FRAUD, COMPUTER VIRUSES OR OTHER UNAUTHORIZED OR IMPROPER USE OF THE SOFTWARE PRODUCTS. IN NO EVENT SHALL NEC OR ANY OF ITS SUBSIDIARIES OR ITS AUTHORIZED DEALERS BE HELD LIABLE FOR LOST PROFITS OR FOR ANY SPECIAL, CONSQUENTIAL, INCIDENTAL OR INDIRECT DAMAGES CAUSED BY THE IMPLEMENTATION OF THESE RECOMMENDATIONS. THE SECURITY OF YOUR NEC APPLICATION IS ULTIMATELY YOUR RESPONSIBILITY. THIS DISCLAIMER IS IN LIEU OF ALL OTHER WARRANTIES, EXPRESSED OR IMPLIED.

#### **© 2010 NEC Corporation**

*Microsoft®, Windows®, SQL Server®, and MSDE® are registered trademarks of Microsoft Corporation.*

*All other brand or product names are or may be trademarks or registered trademarks of, and are used to identify products or services of, their respective owners.*

# **Contents**

# **Introduction** 1-1 [What is Short Text Messaging?. . . . . . . . . . . . . . . . . . . . . . . . . . . . . . . . . . . . . 1-1](#page-8-1) [How This Guide is Organized . . . . . . . . . . . . . . . . . . . . . . . . . . . . . . . . . . . . . . 1-1](#page-8-2)

# **[Getting Started 2-1](#page-10-0)**

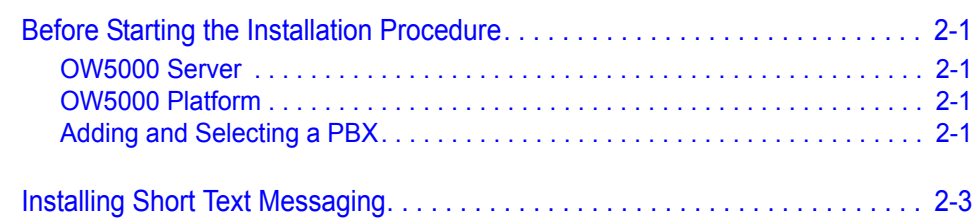

# **[Configuring the Short Text Messaging Server 3-1](#page-16-0)**

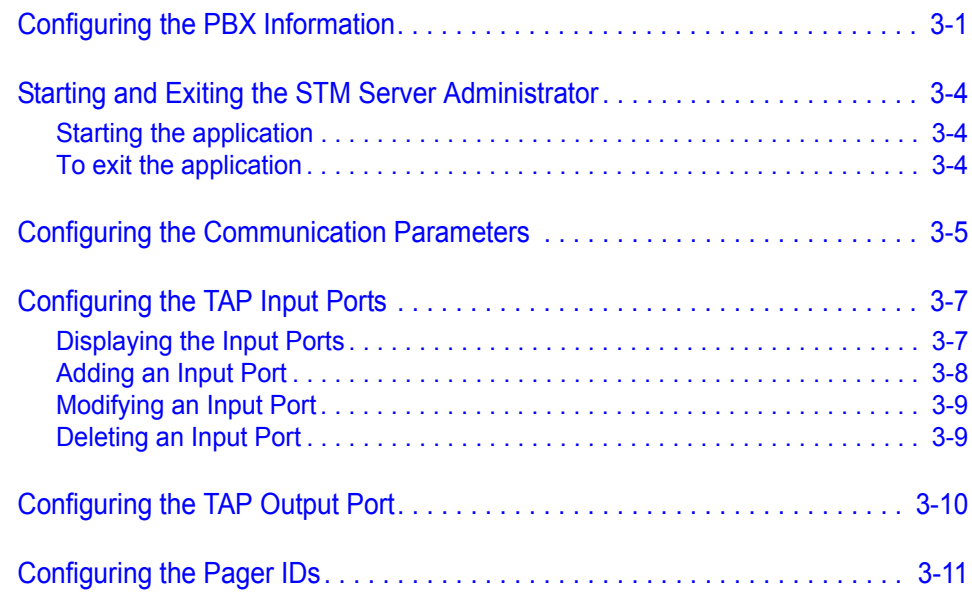

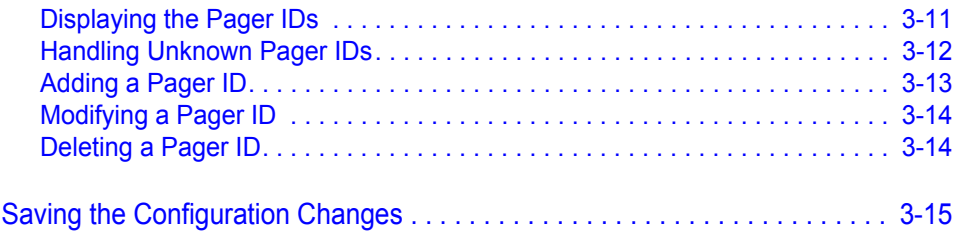

# **[Working with the Dterm PSII Handset 4-1](#page-32-0)**

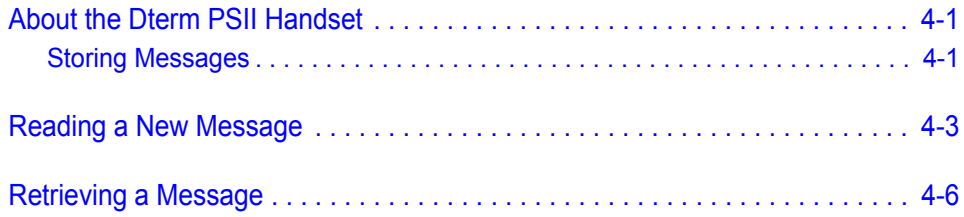

# **[Working with the Dterm PSIII Handset 5-1](#page-40-0)**

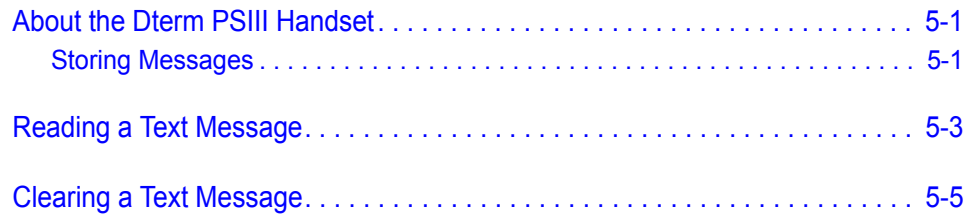

# **Figures**

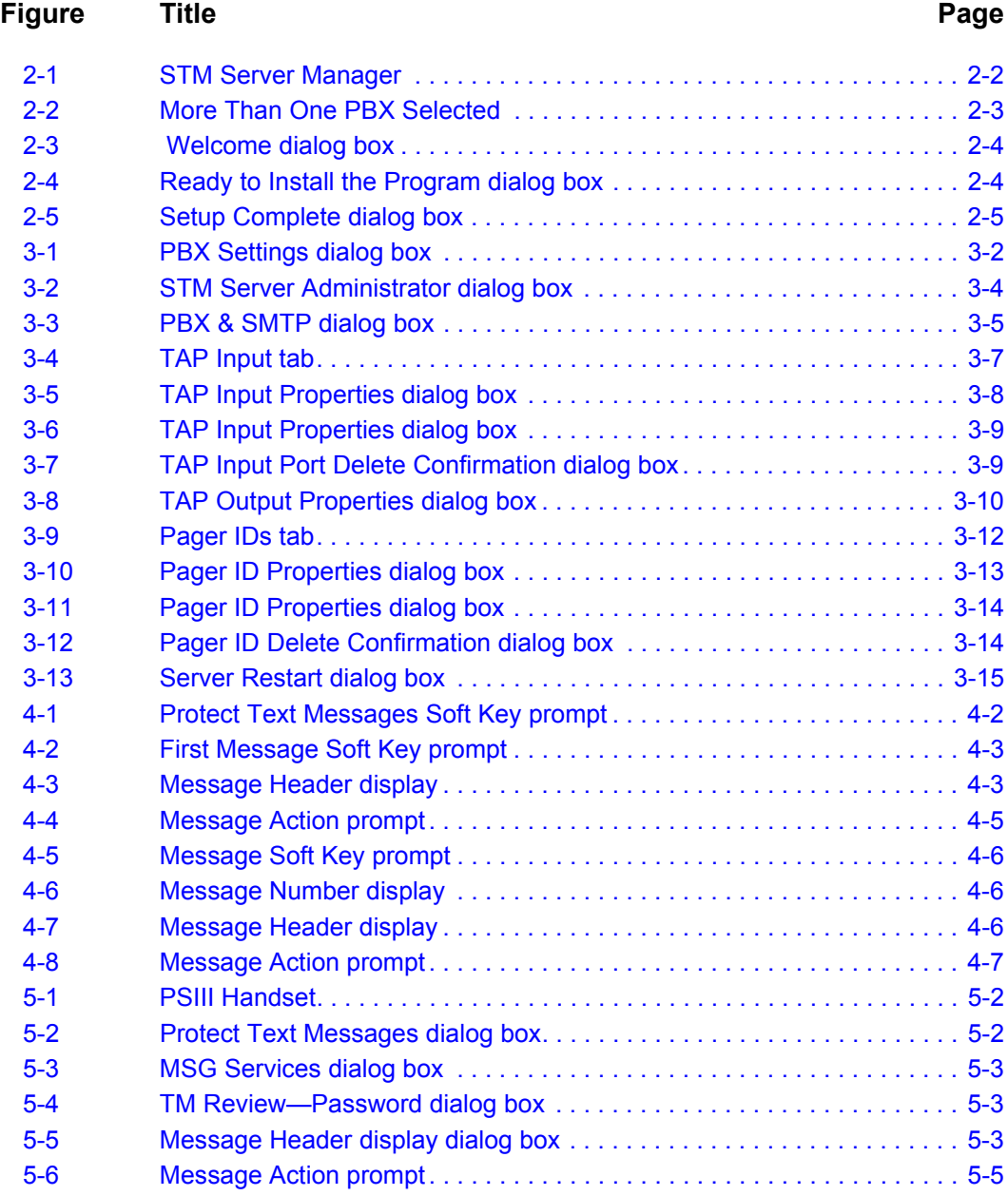

*iv Figures*

# **Tables**

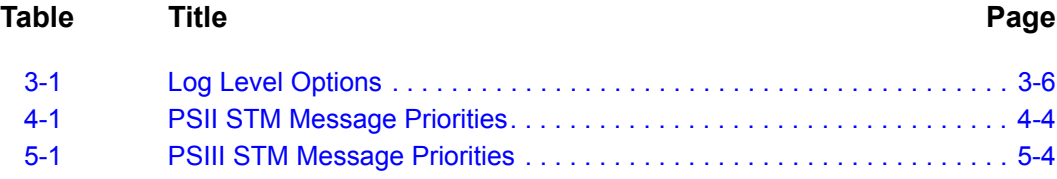

*vi Tables*

# <span id="page-8-0"></span>**Introduction**

1

Welcome to the *OW5000 Short Text Messaging Operations Guide.* This guide provides the information you need to install and configure the Short Text Messaging (STM) application.

- *Chapter Topics • [What is Short Text Messaging?](#page-8-1)*
	- *• [How This Guide is Organized](#page-8-2)*

# <span id="page-8-1"></span>**What is Short Text Messaging?**

Short Text Messaging is an OW5000 service running in conjunction with an NEC PBX to deliver text messages to Dterm PSII or PSIII handsets, using either a Simple Mail Transfer Protocol (SMTP), Local Area Network (LAN) connection, or a standard Telelocator Alphanumeric Protocol (TAP) Version 1.8 paging interface.

### <span id="page-8-2"></span>**How This Guide is Organized**

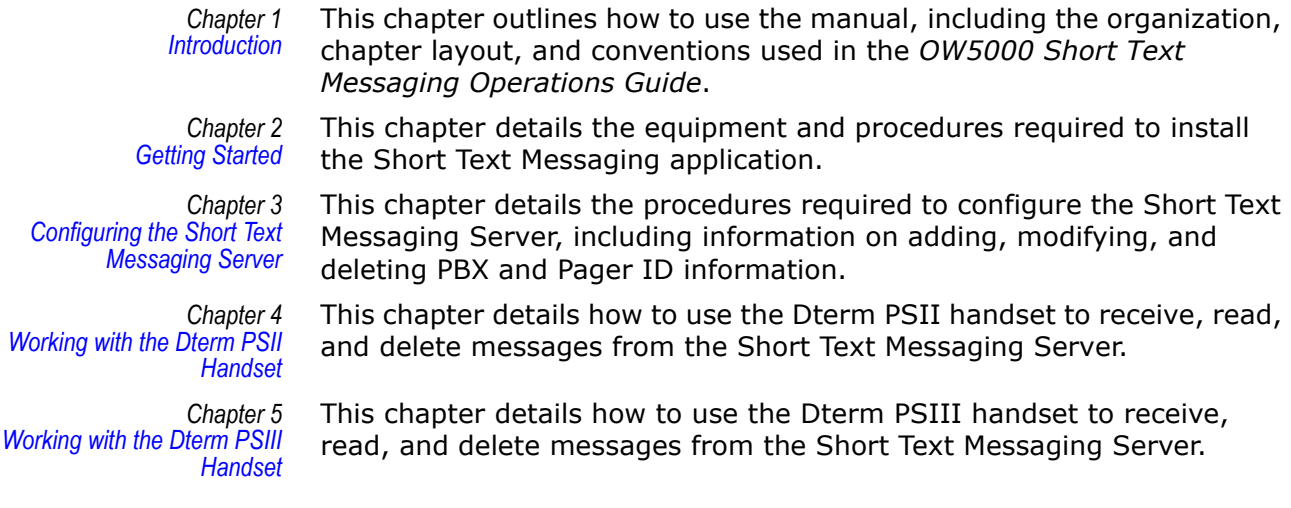

### *1-2 Introduction*

2

# <span id="page-10-5"></span><span id="page-10-0"></span>**Getting Started**

This chapter provides descriptions and step-by-step procedures for installing the Short Text Messaging application.

*Chapter Topic • [Before Starting the Installation Procedure](#page-10-1)*

*• [Installing Short Text Messaging](#page-12-0)*

### <span id="page-10-1"></span>**Before Starting the Installation Procedure**

This section describes the required components that must be in place before installing the OW5000 Short Text Messaging application.

#### <span id="page-10-2"></span>**OW5000 Server**

Prior to installing any OW5000 software or Microsoft database, please refer to the Requirements section in the *OW5000 Getting Started Guide* to verify that your system meets the requirements for the OW5000 Platform and specific OW5000 application software you purchased.

#### <span id="page-10-3"></span>**OW5000 Platform**

The OW5000 Platform must be installed before you install the Short Text Messaging software. For instructions on how to install the OW5000 Platform, refer to the *OW5000 Installation Guide*.

#### <span id="page-10-4"></span>**Adding and Selecting a PBX**

To add and select a PBX, Log in to OW5000 Administrator. For more information on logging in, refer to the *OW5000 Getting Started Guide.* After you are logged in, follow this path: **OW5000** > **Platform** > **PBX** > **Add New PBX.**

Once you have added a PBX, browse to **OW5000** > **Applications** > **Short Text Messaging** and select the desired PBX from the drop-down list and check the **Selected** text box, as seen in [Figure 2-1.](#page-11-0)

<span id="page-11-0"></span>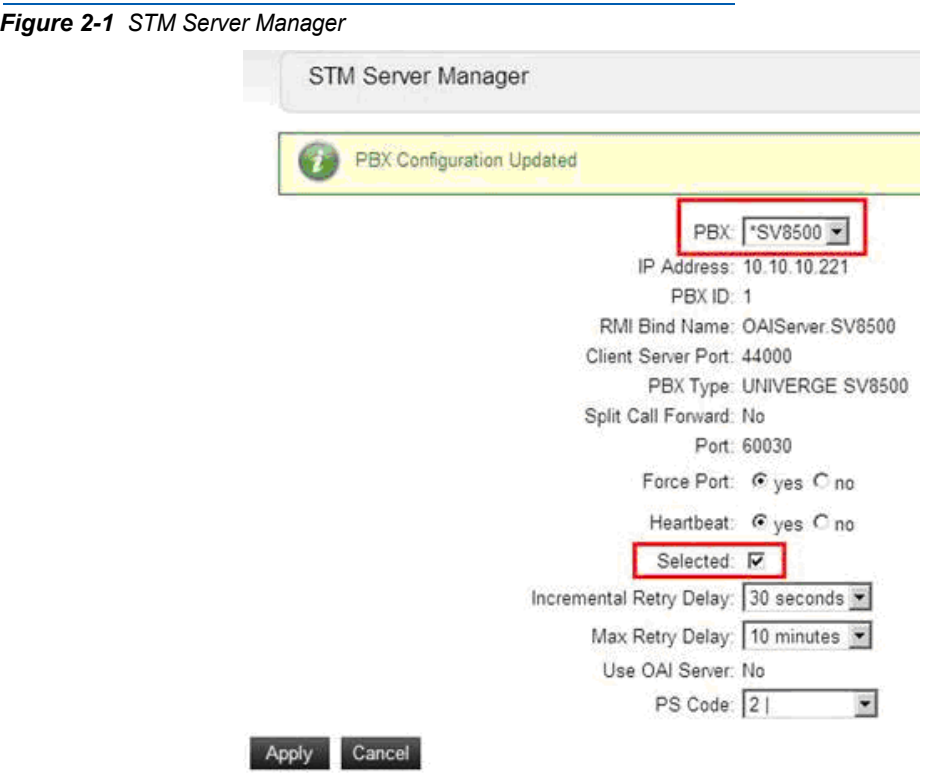

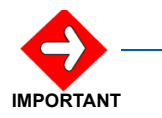

*If the "selected" field has been chosen for more than one PBX, as shown in [Figure 2-](#page-12-1) [2,](#page-12-1) this feature will have problems. Verify that this field has only been chosen for one*  **PBX.** Do this by selecting each PBX in the drop down list and verifying that the **IMPORTANT** *"selected' field is checked for only one of the PBXs.* 

<span id="page-12-1"></span>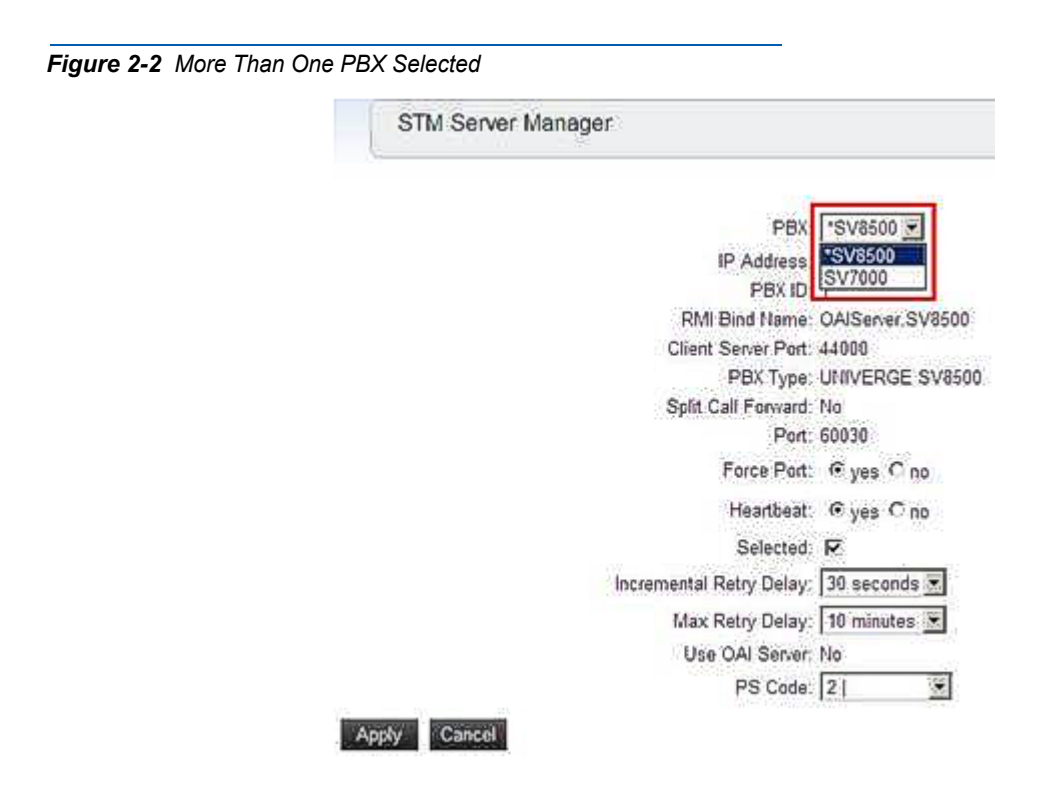

# <span id="page-12-0"></span>**Installing Short Text Messaging**

Use the following steps to install the Short Text Messaging software.

- *Step 1* Place the UCE 2010 DVD into the computer's DVD-ROM drive. On most computers Autorun automatically starts the installation when you load the DVD. If Autorun is not enabled on the computer, you must do the following:
	- —After placing the UCE DVD into the computer's DVD-ROM drive, open Windows Explorer and double-click the **DVD-ROM drive** icon.
	- —Open the **OW5000 > STM** folder and double-click the **Setup.exe** file.
- *Step 2* A **Welcome** dialog box displays [\(Figure 2-3\).](#page-13-0)

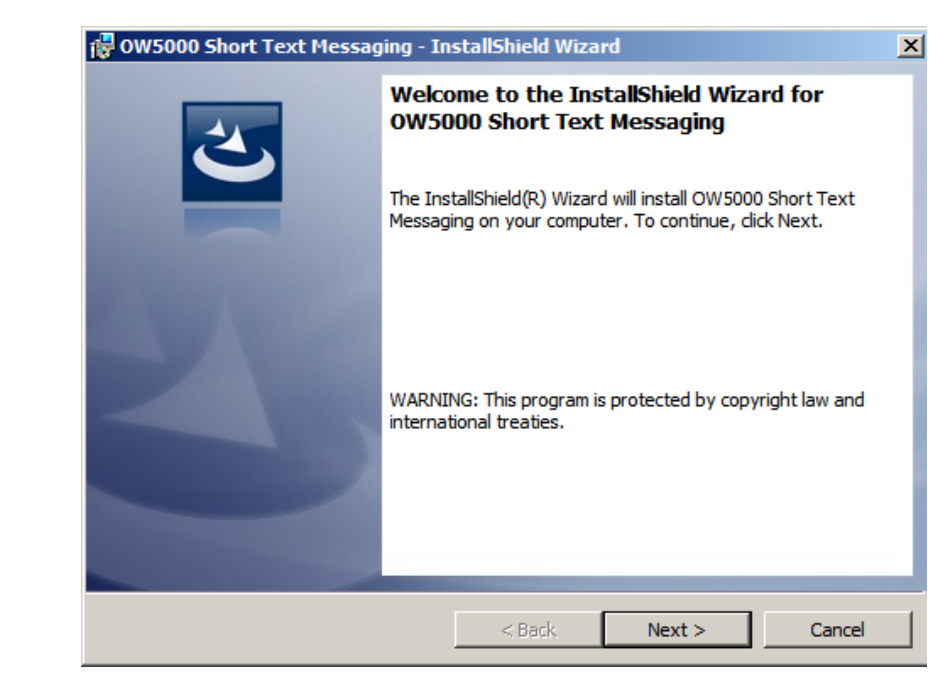

<span id="page-13-0"></span>*Figure 2-3 Welcome dialog box*

*Step 3* After making sure that no other Windows programs are running, click **Next** to display [Figure 2-4.](#page-13-1)

<span id="page-13-1"></span>*Figure 2-4 Ready to Install the Program dialog box*

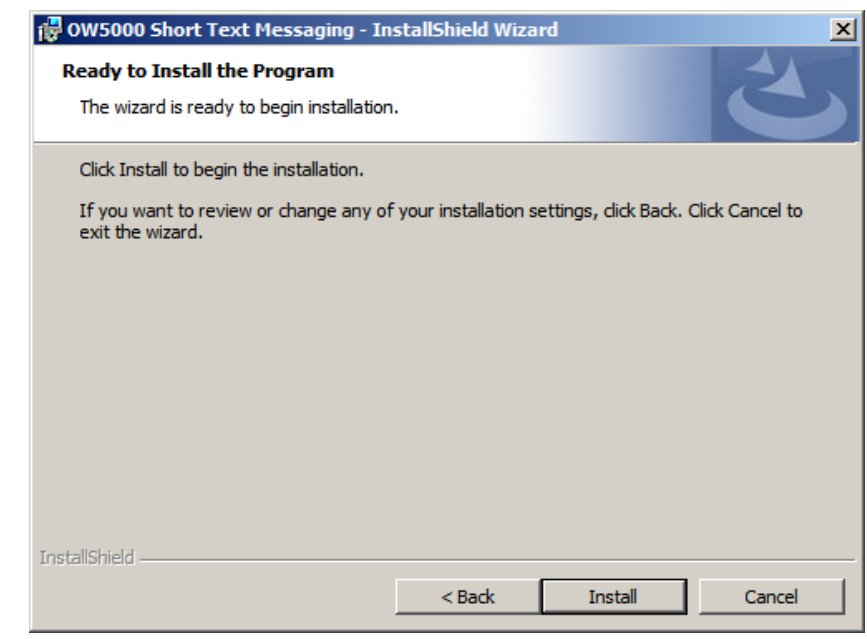

*Step 4* Click **Install** to install the Short Text Messaging service. [Figure 2-5](#page-14-0) displays.

- ow5000 Short Text Messaging InstallShield Wizard 図 **InstallShield Wizard Completed** The InstallShield Wizard has successfully installed OW5000 Short Text Messaging. Click Finish to exit the wizard. Show the Windows Installer log  $<$  Back Finish Cancel
- <span id="page-14-0"></span>*Figure 2-5 Setup Complete dialog box*

- *Step 5* Click **Finish** to complete the Setup process. An STM Server Administrator dialog may display.
- *Step 6* Click **OK** and configure the PBX for Short Text Messaging Server by following the steps in ["Configuring the PBX Information" on page 3-1.](#page-16-3)

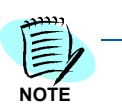

*If a reboot is required, select Yes when prompted, then click the Finish button to reboot your computer at this time.*

### *2-6 Getting Started*

3

# <span id="page-16-2"></span><span id="page-16-0"></span>**Configuring the Short Text Messaging Server**

OW5000 Administrator is an OW5000 Runtime Platform utility used to configure OW5000 applications and tools. It also provides a graphical user interface to modify OW5000 user account information.

OW5000 Administrator provides a view of database information, login settings, installed machines, installed applications under each machine, and application settings. You may browse and request modifications to the system repository by clicking on the desired application in the navigation pane.

The functions and associated screens that display for configuring Short Text Messaging Server in OW5000 Administrator are described in this chapter.

The following topics are included in this chapter.

- *Chapter Topics • [Configuring the PBX Information](#page-16-1)*
	- *• [Starting and Exiting the STM Server Administrator](#page-19-0)*
	- *• [Configuring the Communication Parameters](#page-20-0)*
	- *• [Configuring the TAP Input Ports](#page-22-0)*
	- *• [Configuring the TAP Output Port](#page-25-0)*
	- *• [Configuring the Pager IDs](#page-26-0)*
	- *• [Saving the Configuration Changes](#page-30-0)*

### <span id="page-16-3"></span><span id="page-16-1"></span>**Configuring the PBX Information**

You must login to the OW5000 Administrator in order to configure the Short Text Messaging Server. Refer to the OW5000 Configuration Guide for information on how to login to the OW5000 Administrator. When you have finished configuring the application, you can either log out or just close your browser.

Short Text Messaging Server options may be configured through OW5000 Administrator by completing following steps.

*Step 1* Login to the OW5000 Administrator program. Once you are logged in to the OW5000 Administrator, follow this path to open NCIS's configuration options: **OW5000 > Applications > Short Text Message**. [Figure 3-1](#page-17-0) displays.

<span id="page-17-0"></span>*Figure 3-1 PBX Settings dialog box*

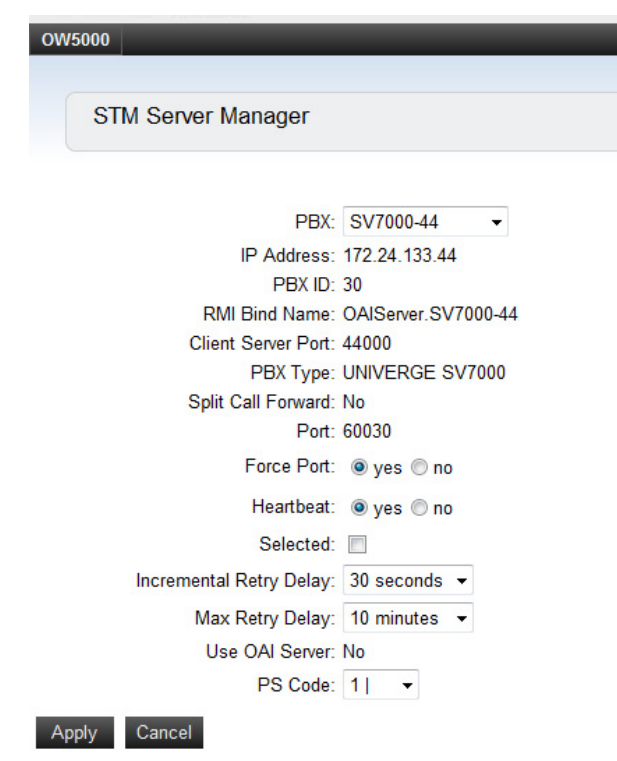

- *Step 2* From the PBX Settings dialog box, select the **PBX** you want to modify from the PBX drop-down menu.
- *Step 3* Verify the desired value for **Port** This field specifies the TCP/IP port number that the application uses when connecting to the PBX. Use the following port values for the PBX in use:
	- —NEAX 2000 IPS PBX, NEAX 2400 IPX PBX, and UNIVERGE SV7000, SV8300, and SV8500 ports are always 60030.
- *Step 4* Verify the value for **Force Port**.This field has the following settings:
	- —**Yes** specifies that the application uses the same port each time it runs. This should be selected to avoid problems with clearing Dterm displays and monitoring equipment.
	- —**No** specifies that the application will retry one of the other port numbers when the application fails to connect to the PBX because the port may be in use by another application. This setting has no effect when the PBX Type is NEAX 2400 IPX, UNIVERGE SV7000, SV8300, and SV8500, or NEAX 2000 IPS.
- *Step 5* Verify the setting for **Heartbeat**.This field has the following settings:
	- —**Yes** specifies that the application checks approximately every 20 seconds to make sure the PBX connection is still alive and operational.
	- —**No** specifies that the application will not check the PBX connection.

You should normally select **Yes** for the Heartbeat field.

*Step 6* Check the **Selected** checkbox if you would like the Short Text Messaging Server to attempt to connect to this PBX the next time it is restarted.

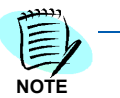

*Only one PBX can be configured for use with the Short Text Messaging Server. When you enable another PBX for the Short Text Messaging Server, you should disable the current PBX and then enable the new PBX by checking this check box.*

- *Step 7* If needed, you can modify the **Incremental Retry Delay**. The **Incremental Retry Delay** designates the amount of time the application waits to attempt to reconnect to the PBX after the connection is lost. If the connection to the PBX is lost, Dialer waits for the amount of time specified in the Incremental Retry Delay field before attempting the first attempt to reconnect. If the connection still cannot be made, the specified amount of time will be added to the delay period before the next attempt. For example, if the Incremental Retry delay is set to 30 seconds, the Short Text Messaging Server waits 30 seconds before attempting to reconnect. If that first attempt fails, the application waits 60 seconds before making a second attempt to connect, then waits 90 seconds before making a third attempt, and so on. When the application successfully reconnects to the PBX, the delay time goes back to the amount of time set in the Incremental Retry Delay Value field. The Incremental Retry Delay Value is typically set to 30 seconds.
- *Step 8* The **Max Retry Delay** specifies the maximum amount of time the application waits between attempts to reconnect to the PBX after the connection is lost. This is used in conjunction with the Incremental Retry Delay and ensures that the application will try to re-establish a connection to the PBX within a certain amount of time. The Max Retry Delay Value is typically set to 10 minutes to make sure that the application will attempt to reconnect to the PBX at least once an hour.
- *Step 9* The **PS Code** is used for the Short Text Messaging Server to communicate with the PBX. Use the first available PS Code unless directed otherwise by an NEC technician.
- *Step 10* Click the **Apply** button.

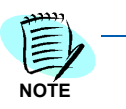

*Only one PBX can be configured for use with the Short Text Messaging Server. When you enable another PBX for Short Text Messaging Server, you should disable the current PBX, and then enable the new PBX by checking this check box.*

# <span id="page-19-0"></span>**Starting and Exiting the STM Server Administrator**

Use the following methods to enter and exit the STM Server Administrator application.

#### <span id="page-19-1"></span>**Starting the application**

*Step 1* From the desktop, click **Start**, then select **Programs > NEC OW5000 > STM Server Administrator**. An STM Server Administrator dialog box displays [\(Figure 3-2\).](#page-19-3)

<span id="page-19-3"></span>*Figure 3-2 STM Server Administrator dialog box* 

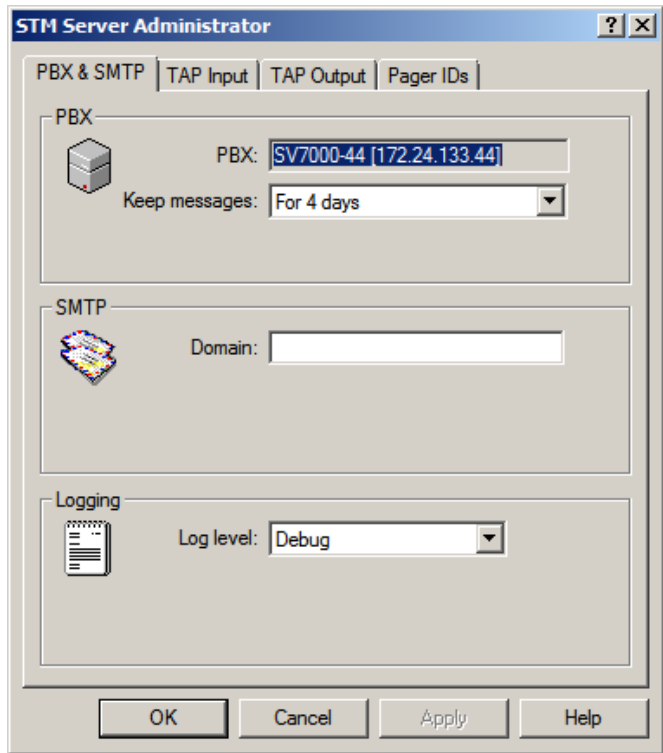

#### <span id="page-19-2"></span>**To exit the application**

Do one of the following:

- *Step 1* To exit and save all changes made during this session, click **OK**.
- *Step 2* To exit without saving changes made during this session, click **Cancel**.

## <span id="page-20-0"></span>**Configuring the Communication Parameters**

The PBX & SMTP tab contains the parameters that the STM Server requires to communicate with the PBX and a Simple Mail Transfer Protocol (SMTP) and Local Area Network (LAN) connection. Additionally, the STM Server can be configured to provide a log file of message delivery events for the messages that the STM Server receives and processes.

Use the following steps to configure the STM Server PBX and SMTP communication parameters.

**Step 1** From the STM Server Administrator dialog box [\(Figure 3-2\),](#page-19-3) select the **PBX & SMTP** tab. A PBX & SMTP dialog box displays [\(Figure 3-3\)](#page-20-1).

<span id="page-20-1"></span>*Figure 3-3 PBX & SMTP dialog box*

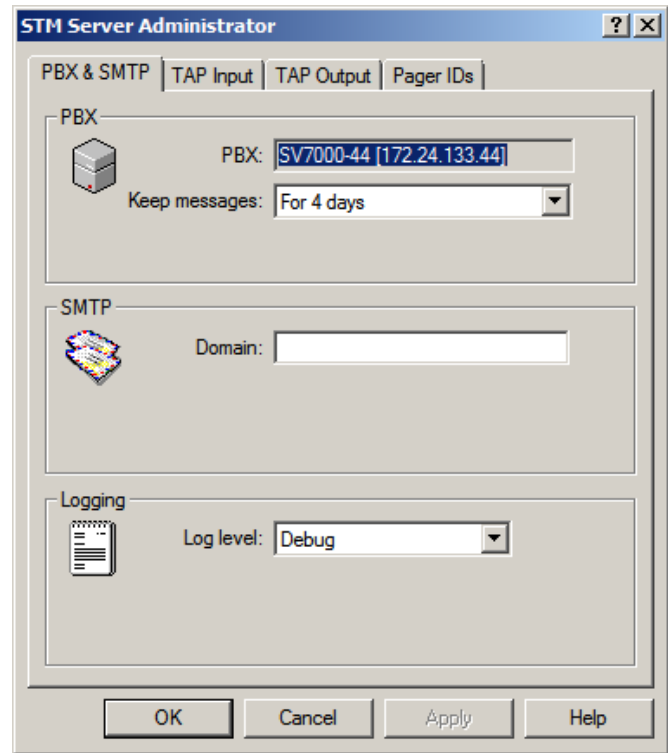

Configure the PBX information, if needed.

*Step 2* Select the amount of time that the STM Server will attempt to transmit a short text message in the **Keep messages** drop-down list.

> If the STM Server cannot transmit the message within the specified time, the message will be abandoned.

> The STM Server can be installed on the enterprise LAN as an SMTP mail gateway for sending messages to handsets. If this option is selected, the STM Server will receive and process the e-mail addressed

to **pagerID@domain** (for example, 2000@wireless.company.com), parse the e-mail header information, and forward the e-mail (up to 128 characters) to the wireless handset at the pager ID.

*Step 3* Enter the SMTP mail domain that will send e-mail to the STM Server to convert to short text messages in the **Domain** field.

> Leave this field blank to disable communication to the SMTP mail gateway.

The STM Server can provide a log file of message delivery events showing when messages were received and processed by the STM Server, as well as when they were delivered and to which handset. This log can be viewed, filtered, and queried in the OW5000 Log Viewer application. Refer to the *OW5000 System Manual* for more information about the OW5000 Log Viewer application.

**Step 4** Select the level of information that is logged to the Log Viewer application from the following options in the **Log Level** drop-down list [\(Table 3-1\)](#page-21-0).

<span id="page-21-0"></span>*Table 3-1 Log Level Options*

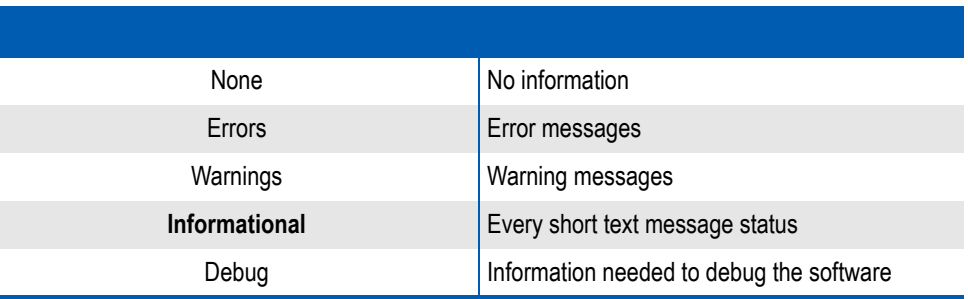

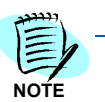

*Select Informational to have the status of every short text message logged.*

*Step 5* Click **OK** to save your changes and exit the STM Server Administrator application.

# <span id="page-22-0"></span>**Configuring the TAP Input Ports**

The STM Server can use an RS-232c TAP connection to receive messages. Before using the STM Server, you must configure the ports that will receive messages using the TAP protocol.

The following sections describe how to list the ports configured for use by the STM Server, add a port, modify a port that has already been configured, and delete a port.

#### <span id="page-22-1"></span>**Displaying the Input Ports**

The TAP Input tab lists the serial ports that are configured to receive TAP pages.

Use the following steps to list the serial ports that are configured to receive TAP pages.

- *Step 1* Click **Start> Programs > NEC OW5000 > STM Server Administrator**. An STM Server Administrator dialog box displays [\(Figure 3-2 on page 3-4\).](#page-19-3)
- *Step 2* Select the **TAP Input** tab. A TAP Input tab displays [\(Figure 3-4\),](#page-22-2) listing all configured ports.

<span id="page-22-2"></span>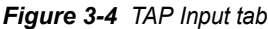

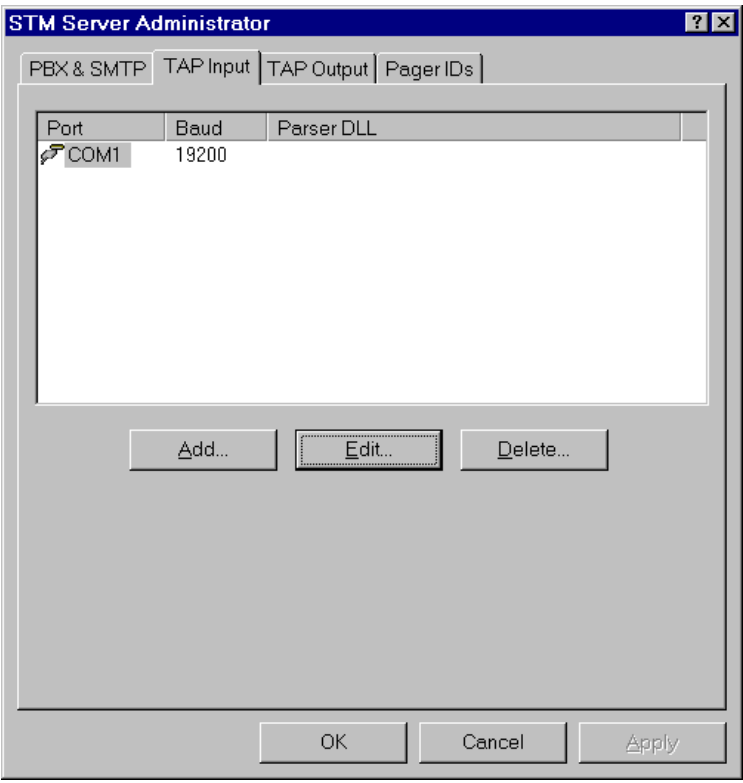

#### <span id="page-23-0"></span>**Adding an Input Port**

Use the following steps to configure a new serial port to receive TAP pages.

*Step 1* From the **TAP Input** tab [\(Figure 3-4\)](#page-22-2), click **Add**. A TAP Input Properties dialog box displays [\(Figure 3-5\)](#page-23-1).

<span id="page-23-1"></span>*Figure 3-5 TAP Input Properties dialog box*

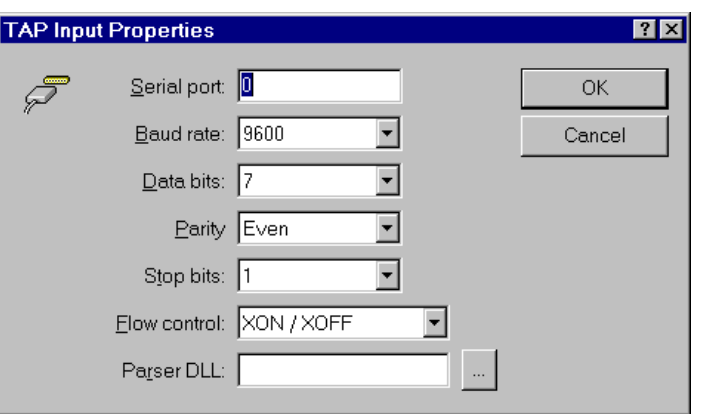

- *Step 2* Enter the number of the **Serial port** connected to an external device that can receive TAP pages from the STM Server.
- *Step 3* Select the **Baud rate** setting for the serial port from the drop-down list.
- *Step 4* Select the **Data bits** setting for the serial port from the drop-down list.
- *Step 5* Select the **Parity** setting for the serial port from the drop-down list.
- *Step 6* Select the **Stop bits** setting for the serial port from the drop-down list.
- *Step 7* Select the **Flow control** setting for the serial port from the drop-down list.
- *Step 8* You can configure an optional Parser DLL to take a TAP page from a specific vendor and format it for transmission to wireless handsets. For example, you can add a parser DLL that will support priority levels customized for your specific site. To specify a parser DLL, do one of the following:
	- —Enter the name of the DLL file in the **Parser DLL** field.
	- -Click the **Browse** button, then select the desired DLL file.
- *Step 9* Click **OK** to save the changes you have made to this port. The TAP Input Properties dialog box closes and the STM Server Administrator dialog box displays.

#### <span id="page-24-0"></span>**Modifying an Input Port**

Use the following steps to modify the settings of a serial port that is already configured to receive TAP pages:

*Step 1* From the TAP Input tab [\(Figure 3-4\),](#page-22-2) select the desired serial port and click **Edit**. A TAP Input Properties dialog box displays [\(Figure 3-6\),](#page-24-2) showing the information configured for the selected port.

<span id="page-24-2"></span>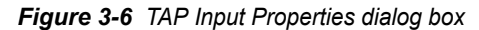

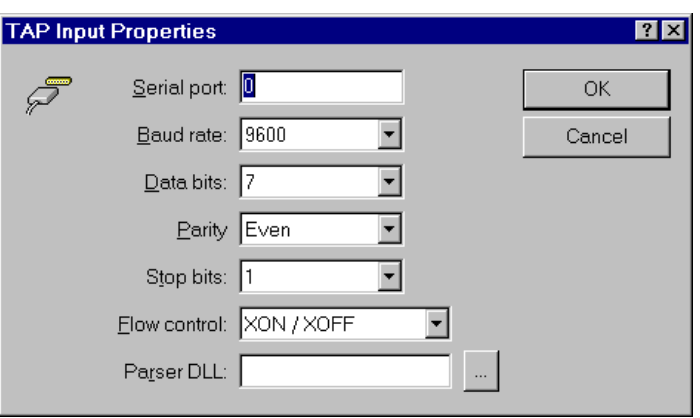

*Step 2* Change the information in the fields you want to modify and click **OK** to save the changes you have made to this port. The TAP Input Properties dialog box closes and the STM Server Administrator dialog box displays.

#### <span id="page-24-1"></span>**Deleting an Input Port**

Use the following steps to delete a serial port that is already configured to receive TAP pages.

**Step 1** From the **TAP Input** tab [\(Figure 3-4\)](#page-22-2), select the desired serial port and click **Delete**. A TAP Input Port Delete Confirmation dialog box displays [\(Figure 3-7\).](#page-24-3)

<span id="page-24-3"></span>*Figure 3-7 TAP Input Port Delete Confirmation dialog box*

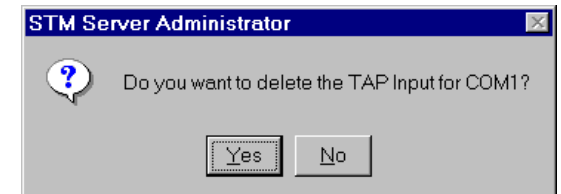

*Step 2* Click **OK** to delete the selected port. The TAP Input Port Delete Confirmation dialog box closes and the STM Server Administrator dialog box displays.

# <span id="page-25-0"></span>**Configuring the TAP Output Port**

The STM Server can use an RS-232c connection to send messages for unknown pager IDs to an external paging device. See ["Configuring the](#page-26-0)  [Pager IDs" on page](#page-26-0) 3-11 for more information. Use the following steps to configure a serial port to send TAP pages to an external paging device.

- *Step 1* If the STM Server Administrator is not already displayed, click the **Start** button from the desktop, then select **Programs > NEC OW5000 > STM Server Administrator**.
- *Step 2* From the STM Server Administrator dialog box [\(Figure 3-2 on page 3-4\),](#page-19-3) select the **TAP Output** tab [\(Figure 3-8\)](#page-25-1), then select the **Enable** check box to allow the STM Server to send TAP messages to an external paging device.

#### <span id="page-25-1"></span>*Figure 3-8 TAP Output Properties dialog box*

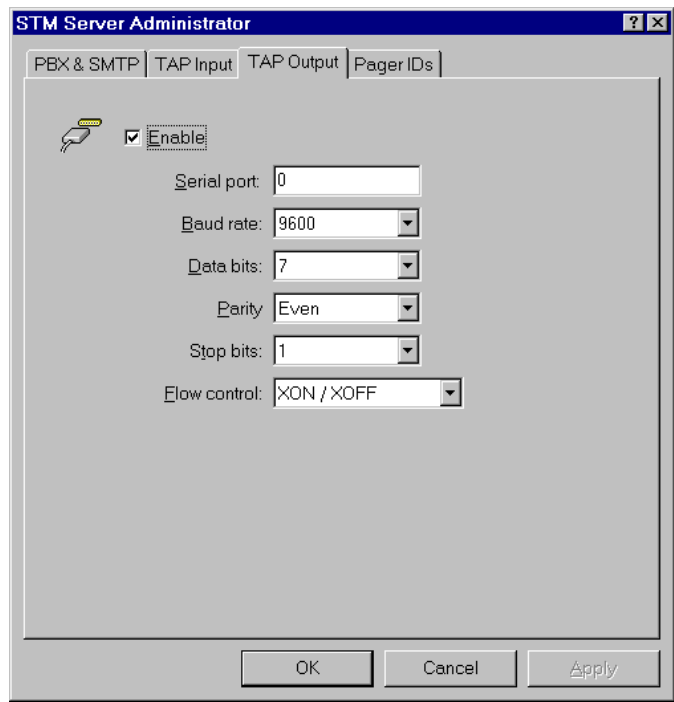

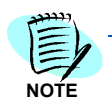

*To disable the STM Server's ability to send TAP output to an external paging device, clear the Enable check box.*

- *Step 3* Enter the number of the **Serial port** connected to an external device that can receive TAP pages from the STM Server.
- *Step 4* Select the **Baud rate** setting for the serial port from the drop-down list.
- *Step 5* Select the **Data bits** setting for the serial port from the drop-down list.
- *Step 6* Select the **Parity** setting for the serial port from the drop-down list.
- *Step 7* Select the **Stop bits** setting for the serial port from the drop-down list.
- *Step 8* Select the **Flow control** setting for the serial port from the drop-down list.
- *Step 9* Click **OK** to save the changes you have made to the TAP output port. A wizard displays, as shown in [Figure 3-13.](#page-30-1) You must stop and restart the service for the changes to take effect.
- *Step 10* A prompt displays, **Do you want to restart the service now?** Click **Yes** to restart the service or click **No** to restart the service another time.

### <span id="page-26-0"></span>**Configuring the Pager IDs**

The STM Server uses a database of pager ID codes to deliver the messages to the correct Dterm PSII, PSIII handset. Each handset has a Pager ID that the STM Server uses to identify and send the messages. If the STM Server receives messages for a pager ID code that is not found in the database, those messages can be sent to an external paging device. (See ["Configuring the TAP Output Port" on page](#page-25-0) 3-10 for more information.)

The following sections describe how to list the Pager IDs configured for use by the STM Server, add a Pager ID, modify a Pager ID that has already been configured, and delete a Pager ID.

#### <span id="page-26-1"></span>**Displaying the Pager IDs**

The Pager IDs tab displays the Pager IDs that are configured in the STM Server. You can add, modify, or delete a Pager ID from the Pager IDs tab.

Use the following steps to list the Pager IDs that are configured in the STM Server.

- *Step 1* If the STM Server Administrator is not already displayed, click the **Start** button from the desktop, then select **Programs > NEC OW5000 > STM Server Administrator**. An STM Server Administrator dialog box displays [\(Figure 3-2 on page 3-4\).](#page-19-3)
- *Step 2* Select the **Pager IDs** tab [\(Figure 3-9\)](#page-27-1), which lists all configured Pager IDs.

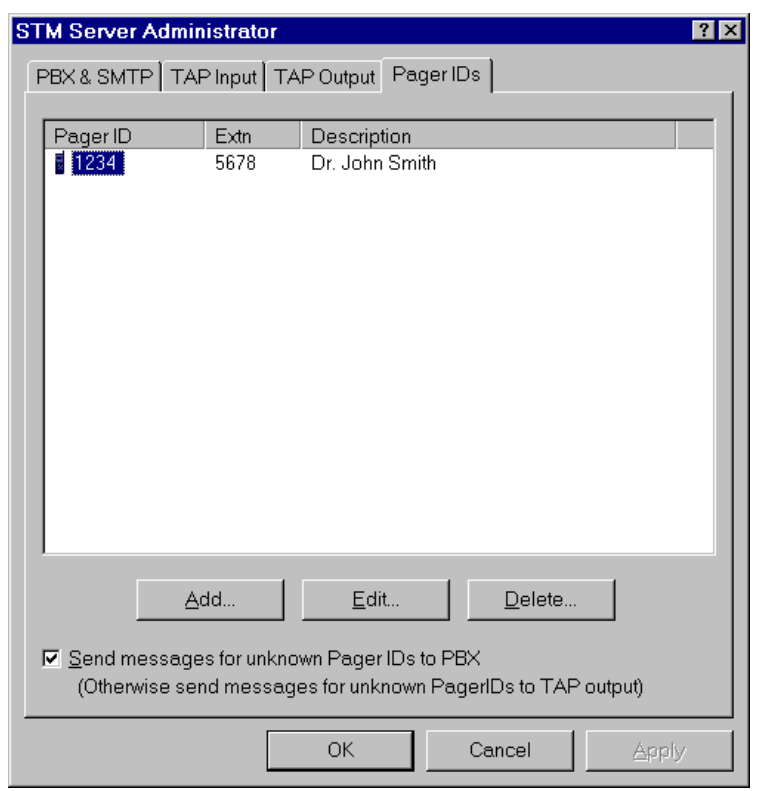

<span id="page-27-1"></span>*Figure 3-9 Pager IDs tab*

#### <span id="page-27-0"></span>**Handling Unknown Pager IDs**

The STM Server uses the Pager ID database to identify the recipient of a message and forward that message to the correct handset. If a message is sent to a recipient that is not identified in the Pager ID database, the STM Server can be configured to handle it using one of the following methods:

- The STM Server sends all messages received for Pager IDs not configured in the database to the PBX, using the extension as the Pager ID for those messages.
- If a TAP output device is configured, the STM Server can send messages for Pager IDs not configured in the database to an external paging device. (See ["Configuring the TAP Output Port" on page](#page-25-0) 3-10 for more information.)

To configure how the STM Server handles unknown Pager IDs, do one of the following:

• To send messages sent to an unknown Pager ID to the PBX, select the **Send messages for Unknown Pager IDs to PBX** check box on the Pager IDs tab.

• To send messages sent to an unknown Pager ID to an external paging device, configure the TAP output port and make sure that the **Send messages for Unknown Pager IDs to PBX** check box on the Pager IDs tab is not selected.

#### <span id="page-28-0"></span>**Adding a Pager ID**

Use the following steps to configure a new Pager ID:

*Step 1* From the **Pager IDs** tab [\(Figure 3-9 on page 3-12\)](#page-27-1) click **Add**. A Pager ID Properties dialog box displays [\(Figure 3-10\).](#page-28-1)

#### <span id="page-28-1"></span>*Figure 3-10 Pager ID Properties dialog box*

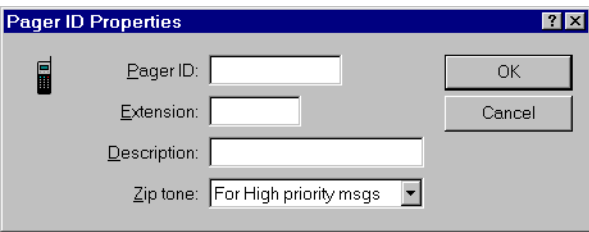

- *Step 2* Enter the **Pager ID** number that the STM Server uses to identify a wireless handset.
- *Step 3* Enter the **Extension** of the wireless handset identified by this Pager ID.
- *Step 4* Enter the **Description** of the party identified by the wireless handset or this Pager ID.
- **Step 5** If the wireless handset is busy when the STM Server transmits a message, the handset can sound a tone to alert the paged party that a message is waiting. Select a message priority level that will sound an alert in the **Zip tone** drop-down list.
- *Step 6* Click **OK** to save the changes you have made to this Pager ID. The Pager ID Properties dialog box closes and the STM Server Administrator dialog box displays.

#### <span id="page-29-0"></span>**Modifying a Pager ID**

Use the following steps to modify the settings of a Pager ID.

*Step 1* From the **Pager IDs** tab [\(Figure 3-9 on page 3-12\),](#page-27-1) select the desired Pager ID and click **Edit**. A Pager ID Properties dialog box displays [\(Figure 3-11\),](#page-29-2) showing the information configured for the selected Pager ID.

<span id="page-29-2"></span>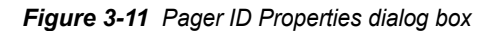

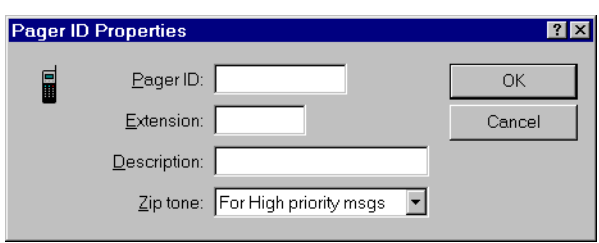

*Step 2* Change the information in the fields you want to modify and click **OK** to save the changes you have made to this Pager ID. The Pager ID Properties dialog box closes and the STM Server Administrator dialog box displays.

#### <span id="page-29-1"></span>**Deleting a Pager ID**

Use the following steps to delete a Pager ID.

*Step 1* From the **Pager IDs** tab [\(Figure 3-9 on page 3-12\),](#page-27-1) select the desired Pager ID and click **Delete**. A Pager ID Delete Confirmation dialog box displays [\(Figure 3-12\)](#page-29-3).

<span id="page-29-3"></span>*Figure 3-12 Pager ID Delete Confirmation dialog box*

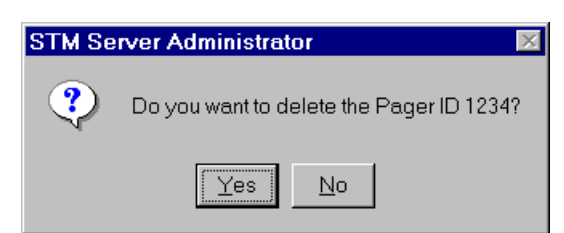

*Step 2* Click **Yes** to delete the selected Pager ID. The Pager ID Delete Confirmation dialog box closes and the STM Server Administrator dialog box displays.

# <span id="page-30-0"></span>**Saving the Configuration Changes**

When you have finished making all changes to the STM Server, use the following steps to save your changes.

*Step 1* Click **OK** to exit the STM Server Administrator dialog box. A Server Restart dialog box displays [\(Figure 3-13\)](#page-30-1), showing all settings that have been changed.

<span id="page-30-1"></span>*Figure 3-13 Server Restart dialog box*

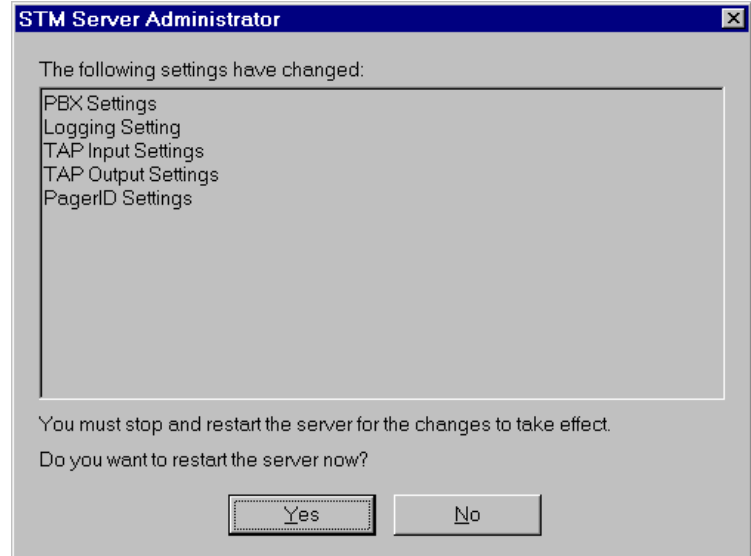

- *Step 2* The new settings will not take effect until the STM Server is restarted. Do one of the following:
	- —Click **Yes** to restart the server immediately. The STM Server restarts and the changes are in effect when the STM Server finishes its restart.
	- —Click **No** to restart the server at a later time. The changes do not take effect until the STM Server is restarted.

### *3-16 Configuring the Short Text Messaging Server*

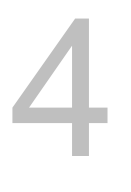

# <span id="page-32-3"></span><span id="page-32-0"></span>**Working with the Dterm PSII Handset**

This chapter describes the procedures associated with using a Dterm PSII handset to receive and read messages from the Short Text Messaging Server.

The following topics are included in this chapter.

- *Chapter Topics • [About the Dterm PSII Handset](#page-32-1)*
	- *• [Reading a New Message](#page-34-0)*
	- *• [Retrieving a Message](#page-37-0)*

## <span id="page-32-1"></span>**About the Dterm PSII Handset**

The Dterm PSII handset provides a soft-key menu-driven interface for navigating a wide variety of local and network features. Short Text Messaging is one of a group of general messaging features that also includes the receipt of voice mail messages. When the Dterm PSII handset receives a message from the STM Server, it alerts the user by displaying an  $\boxtimes$  (envelope) in the icon bar at the top of the handset display and sounding a unique ring pattern based on message priority. The user can then read, store, or delete the message.

#### <span id="page-32-2"></span>**Storing Messages**

The Dterm PSII handset can hold up to ten messages in local nonvolatile memory. If a new message for a handset is received by the STM application, but the ten memory slots for STM contain messages, the user can configure the Dterm PSII to handle the new message by:

- Automatically overwriting the oldest message in memory.
- Automatically overwriting the oldest message of either "Normal" or "Low" priority.
- Protect all messages stored in memory.

If it is not possible to clear memory to receive the new message, the Dterm PSII informs the STM application of a Memory Full Condition. In addition, the Dterm PSII handset will alert the user that a new message is waiting and they must delete a message in memory. When memory is freed up, the handset informs the STM application that the new message can now be sent.

Use the following steps to configure the Message Protection settings on the Dterm PSII handset.

- **Step 1** Press the **FNC/CLR** key to access the available functions.
- *Step 2* Press ▼ (down arrow) to scroll through the menu until a Protect Text Messages Soft Key prompt displays [\(Figure 4-1\)](#page-33-0).

<span id="page-33-0"></span>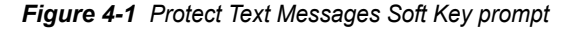

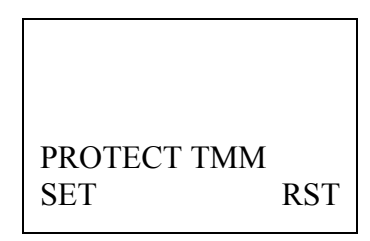

- *Step 3* To prevent any text messages from being automatically deleted, press the **F1** soft key, located just below **Set** on the display. Enter your password at the **Password** prompt. Press **L1** to confirm, then press **END/PWR** to exit to the main display.
- *Step 4* To restore the default message storage option, press the **F3** soft key, located just below **RST** on the display. To exit, press **END/PWR** to return to the main display.

## <span id="page-34-0"></span>**Reading a New Message**

When the Dterm PSII handset receives a new message from the STM Server, the icon bar at the top of the handset display shows an  $\boxtimes$ (envelope) and a unique ring pattern based on message priority sounds to alert you that a new message is present.

This display will remain for 20 seconds unless the user performs some action or a call is offered to the handset. After the 20 seconds has elapsed, the handset returns to the Idle display.

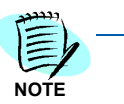

*If a call is received by the Dterm PSII handset at any time while reading messages, the handset will exit from the STM reading mode and present the call.*

When a new message is delivered, the First Message Soft Key prompt displays [\(Figure 4-2\)](#page-34-1).

<span id="page-34-1"></span>*Figure 4-2 First Message Soft Key prompt*

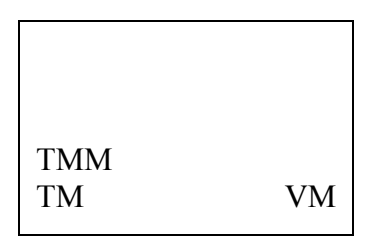

*Step 1* Press the **F1** soft key, located just below **TM** on the display. The header of the latest message of the highest priority displays [\(Figure 4-3\)](#page-34-2).

<span id="page-34-2"></span>*Figure 4-3 Message Header display*

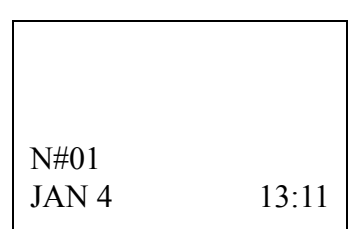

The top line of the message header display contains the priority of the message, followed by the index number of the message from 01 to 10. The second line contains the date and time of the message, as provided by the STM application.

| When you see            | The message is: | <b>Example</b>         |
|-------------------------|-----------------|------------------------|
| $\overline{\mathsf{H}}$ | High priority   | H#01<br>JAN 4<br>13:11 |
| $\mathsf{N}$            | Normal priority | N#01<br>JAN 4<br>13:11 |
| L                       | Low priority    | L#01<br>JAN 4<br>13:11 |

<span id="page-35-0"></span>*Table 4-1 PSII STM Message Priorities*

The Message Header displays for three seconds, then the handset automatically opens the message and displays the text of the message. The text is presented in its received format as a string of characters up to 128, and is written to both lines of the display.

**Step 2** View the message line by line by doing the following:

 $-$  Press the  $\blacktriangleright$  / **F3** key to advance to the next line of text.

—Press the ◀ / **F1** key to move back to the previous line of text.

*Step 3* After you have finished reading the message, press **END/PWR** to close the message and display that message header and the Message Action prompt, shown in [\(Figure 4-4\).](#page-36-0)

<span id="page-36-0"></span>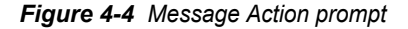

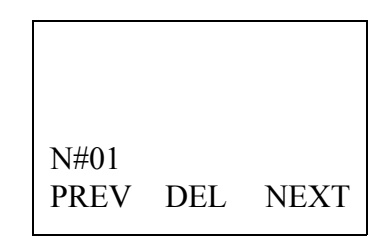

- *Step 4* To go to the previous message, press the **F1** soft key, located just below **PREV** on the display.
- *Step 5* To go to the next message, press the **F3** soft key, located just below **NEXT** on the display.
- *Step 6* To delete the current message from handset memory, press the **F2** soft key, located just below **DEL** on the display. To confirm the deletion, press the **L1** or **L2** key, then press **END/PWR** to exit the Message Soft Key display level. To cancel the deletion, press **END/PWR** to exit the Message Soft Key display level without deleting the message.

## <span id="page-37-0"></span>**Retrieving a Message**

Use the following steps to select and read a message from the STM Server stored in the Dterm PSII handset.

**Step 1** Press ▲ (up arrow) located just above the Line 1 key on the keypad twice to access the Message Soft Key display level. A Message Soft Key prompt displays [\(Figure 4-5\).](#page-37-1)

<span id="page-37-1"></span>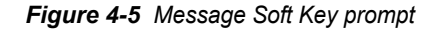

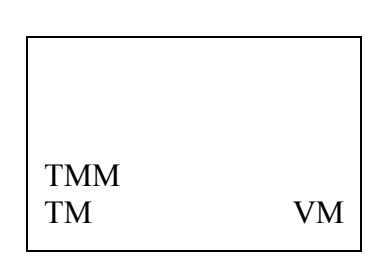

*Step 2* Press the **F1** soft key, located just below **TM** on the display. The Message Number display shows the number of new messages and the total number of messages stored in the Dterm PSII handset [\(Figure 4-6\).](#page-37-2)

<span id="page-37-2"></span>*Figure 4-6 Message Number display*

| $NEW =$   | 00 |
|-----------|----|
| $TOTAL =$ | 07 |

After three seconds, the Message Header Display shows the header of the latest, highest priority message received [\(Figure 4-7\).](#page-37-3)

<span id="page-37-3"></span>*Figure 4-7 Message Header display*

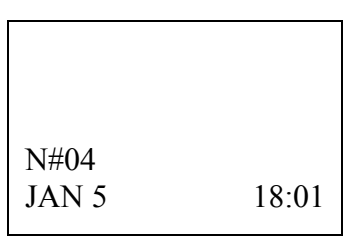

The Message Header displays for three seconds, then the handset automatically opens the message and displays the text of the message. View the message by doing the following:

- **Step 3** Press the  $\triangleright$  / **F3** key to advance to the next line of text.
- **Step 4** Press the  $\blacktriangleleft$  / **F1** key to move back to the previous line of text.

*Step 5* After you have finished reading the message, press **END/PWR** to close the message and display that message header and the Message Action prompt [\(Figure 4-8\).](#page-38-0)

<span id="page-38-0"></span>*Figure 4-8 Message Action prompt*

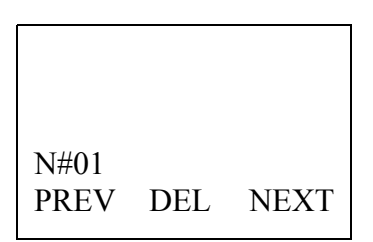

- *Step 6* To go to the previous message, press the **F1** soft key, located just below **PREV** on the display.
- *Step 7* To go to the next message, press the **F3** soft key, located just below **NEXT** on the display.
- *Step 8* To delete the current message from handset memory, press the **F2** soft key, located just below **DEL** on the display. To confirm the deletion, press the **L1** or **L2** key, then press **END/PWR** to exit the Message Soft Key display level. To cancel the deletion, press **END/PWR** to exit the Message Soft Key display level without deleting the message.
- *Step 9* When you have finished working with the stored messages, press **END/PWR** to exit the Message Soft Key display level and return to the main display.

### *4-8 Working with the Dterm PSII Handset*

# <span id="page-40-3"></span><span id="page-40-0"></span>**Working with the Dterm PSIII Handset**

This chapter describes the procedures associated with using a Dterm PSIII handset to receive and read messages from the Short Text Messaging Server.

- *Chapter Topics • [About the Dterm PSIII Handset](#page-40-1)*
	- *• [Reading a Text Message](#page-42-0)*
	- *• [Clearing a Text Message](#page-44-0)*

### <span id="page-40-1"></span>**About the Dterm PSIII Handset**

The Dterm PSIII handset provides a soft-key menu-driven interface for navigating a wide variety of local and network features. Short Text Messaging is one of a group of general messaging features that also includes the receipt of voice mail messages. When the Dterm PSIII handset receives a message from the STM Server, it alerts the user by displaying an  $\boxtimes$  (envelope) in the icon bar at the top of the handset display and sounding a unique ring pattern based on message priority. The user can then read the message, store the message, or delete it.

#### <span id="page-40-2"></span>**Storing Messages**

The Dterm PSIII handset can hold up to ten messages in local nonvolatile memory. If a new message for a handset is received by the STM application, but the ten memory slots for STM contain messages, the user can configure the Dterm PSIII to handle the new message by:

- Automatically overwriting the oldest message in memory.
- Automatically overwriting the oldest message of either "Normal" or "Low" priority.
- Protect all messages stored in memory.

If it is not possible to clear memory to receive the new message, the Dterm PSIII informs the STM application of a Memory Full Condition. In addition, the Dterm PSIII handset will alert the user that a new message is waiting and they must delete a message in memory. When memory is freed up, the handset informs the STM application that the new message can now be sent.

Use the following steps to configure the Message Protection settings on the Dterm PSIII handset.

*Step 1* Press the **FNC/Scroll** key [\(Figure 5-1\)](#page-41-0), to access the available functions.

<span id="page-41-0"></span>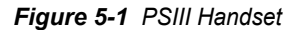

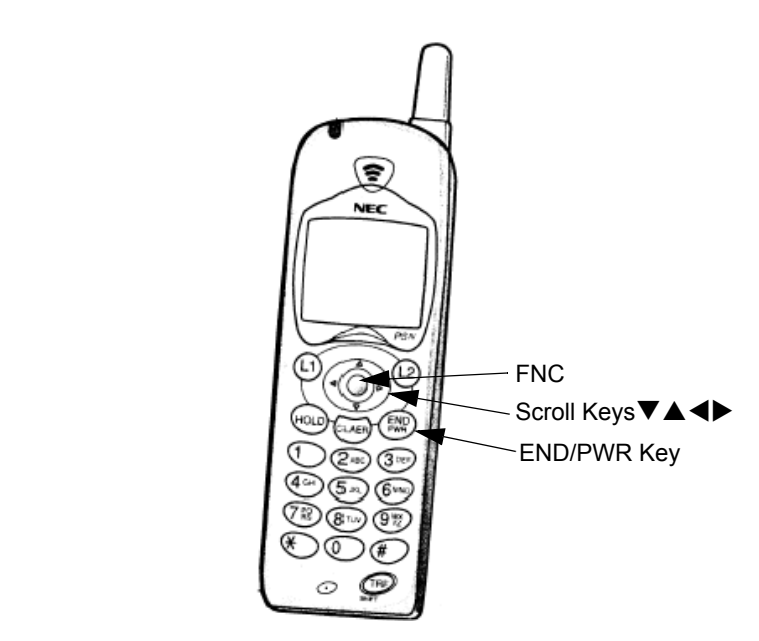

*Step 2* Press (down arrow) to scroll through the menu, then select **[3]Setup Menu > [3]Setup MSG > [3]Protect TM**. A Protect TMM dialog box displays [\(Figure 5-2\).](#page-41-1)

<span id="page-41-1"></span>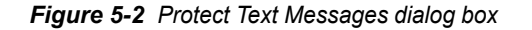

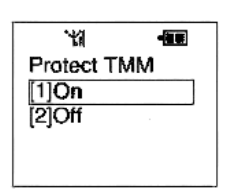

- *Step 3* To prevent any text messages from being automatically deleted, select **[1]On**. Enter your password at the **Password** prompt. Press **FNC/Scroll Key** to confirm and exit to the main display.
- *Step 4* To restore the default message storage option, select **[2]Off**. Enter your password at the **Password** prompt. Press **FNC/Scroll Key** to confirm and exit to the main display.

# <span id="page-42-0"></span>**Reading a Text Message**

When the Dterm PSIII handset receives a new message from the STM Server, the icon bar at the top of the handset display shows an  $\boxtimes$ (envelope) and a unique ring pattern based on message priority sounds to alert you that a new message is present.

This display will remain for 20 seconds unless the user performs some action or a call is offered to the handset. After the 20 seconds has elapsed, the handset returns to the Idle display.

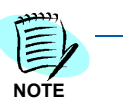

*If a call is received by the Dterm PSIII handset at any time while reading messages, the handset will exit from the STM reading mode and present the call.*

When a new message is delivered, the handset automatically displays the MSG Services dialog box [\(Figure 5-3\).](#page-42-1)

<span id="page-42-1"></span>*Figure 5-3 MSG Services dialog box*

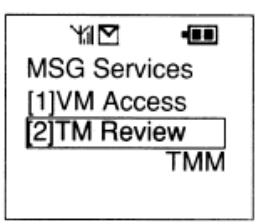

*Step 1* To read the message, select **[2]TM Review** then press the scroll key**.** A TM Review—Password dialog box displays [\(Figure 5-4\).](#page-42-2)

<span id="page-42-2"></span>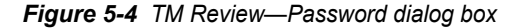

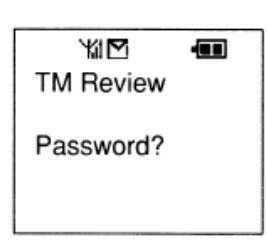

*Step 2* Type in your **password** at the prompt. A dialog box displays briefly with the number of new messages and the total number of messages. A Message Header display dialog box displays [\(Figure 5-5\).](#page-42-3)

<span id="page-42-3"></span>*Figure 5-5 Message Header display dialog box*

₩M €DY H#01 Jan/21 17:00 There is the gro L#02 Jan/20 15:00 \* Group meeting

The top line of the message header display contains the priority of the message (Table 5-1), followed by the index number of the message from 01 to 10, then the date and time of the message, as provided by the STM application. The second line contains the first few words of the message.

<span id="page-43-0"></span>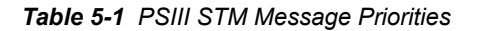

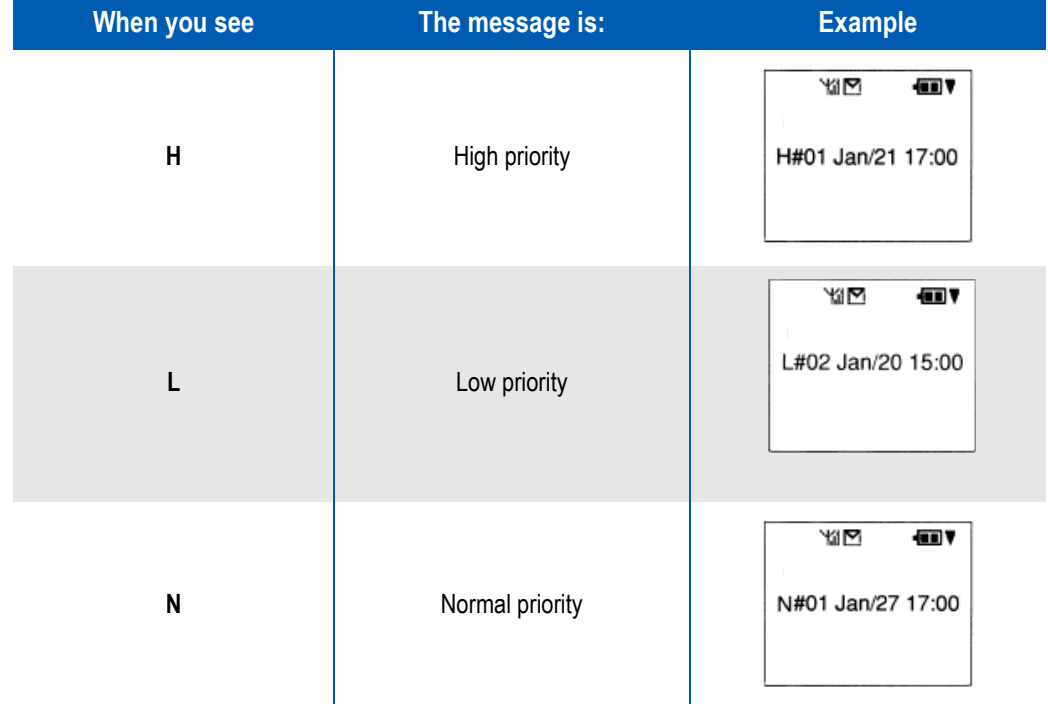

The Message Header displays for two seconds, then the handset automatically opens the message and displays the text of the message. The text is presented in its received format as a string of characters up to 128, and is written to both lines of the display.

- **Step 3** Press the Scroll ▼ or Scroll ▲ to locate the desired message, then press the **FNC** key or wait two seconds for the PSIII to display the detailed message.
- **Step 4** View the message line by line by doing the following:
	- —Press  $\blacktriangleright$  (right arrow) to advance to the next line of text.
	- $-$  Press  $\blacktriangleleft$  (left arrow) to move back to the previous line of text.

*Step 5* After you have finished reading the message, press the **FNC** key to return to the TM list.

# <span id="page-44-0"></span>**Clearing a Text Message**

To delete a message, use the Scroll  $\Psi$ (down) or Scroll  $\blacktriangle$  (up) key to locate the desired message.

**Step 1** From the Message Action prompt dialog box [\(Figure 5-6\),](#page-44-1) select **[1]Delete**, then press the **FNC** key or **1**.

<span id="page-44-1"></span>*Figure 5-6 Message Action prompt*

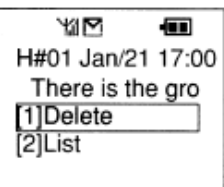

- *Step 2* To go to the previous message, press the **F1** soft key, located just below **PREV** on the display.
- **Step 3** Press **END/PWR** to exit the Message Action prompt dialog box.

### *5-6 Working with the Dterm PSIII Handset*

*For additional information or support on this NEC Corporation product, contact your NEC Corporation representative.*

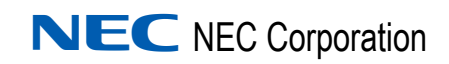

**OW5000 Short Text Messaging Operations Guide** NDA-30152, Revision 7